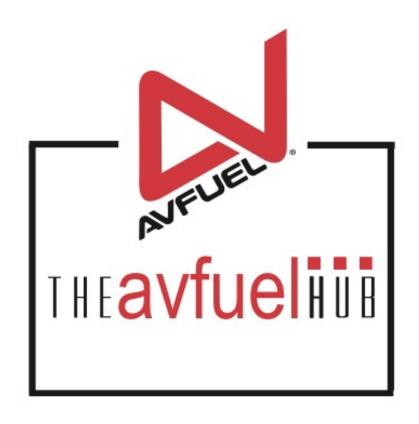

**WEB TUTORIALS** 

# Process an Avfuel Card Refund

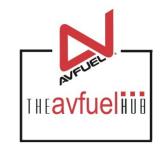

Avfuel Contract Fuel
Avfuel Pro Card
Avfuel Retail

#### THE AVFUEL HUB

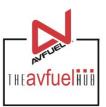

Transactions v Lookup ▼ Customer Profiles ▼ Products and Pricing ▼ AVTRIP Promotions ▼ Merchant Account ▼ Help Home ▼ Selected Account: 2985 - Merchant Training Account (Switch Account) quickiinis Transactions **Customer Profiles** New Sale Products and Pricing AMTRIP AMTRIP **AVTRIP Points AVTRIP Promotions** Merchant Account To begin, select "Refund" from the "Transactions" Customer Lookup menu in the top navigation bar or the "Transactions"

button from the main menu button options.

#### Select "Refund"

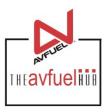

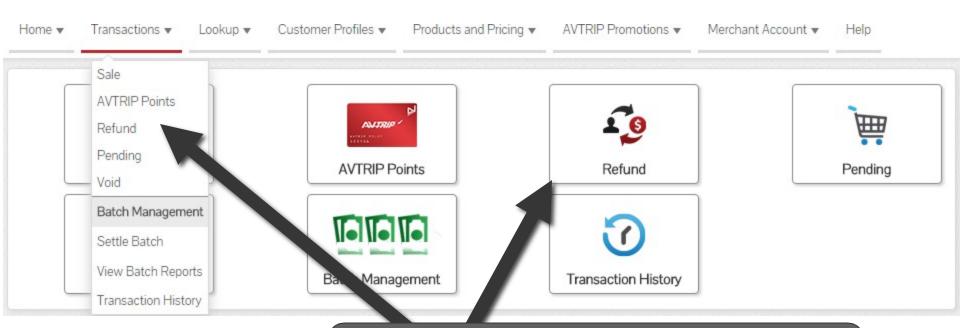

To begin, select "Refund" from the "Transactions" menu in the top navigation bar or the "Refund" button from the "Transactions" menu button options.

### **Select Payment Method To Refund**

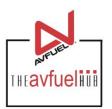

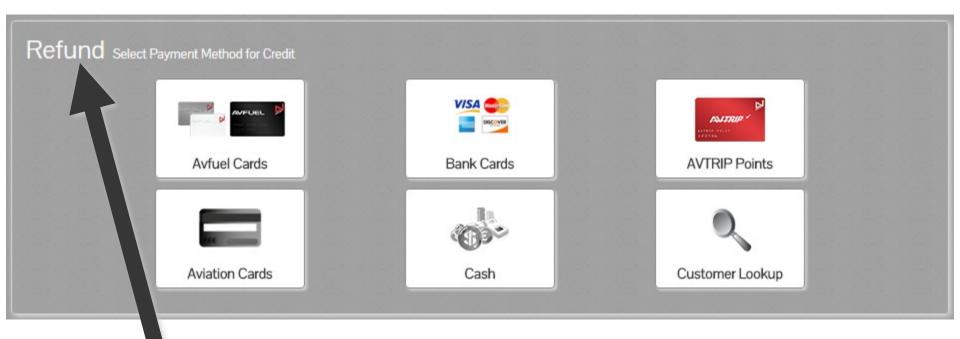

Note the word REFUND will appear throughout the process and serves to remind you that you are creating a refund transaction.

# **Select Payment Method To Refund**

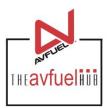

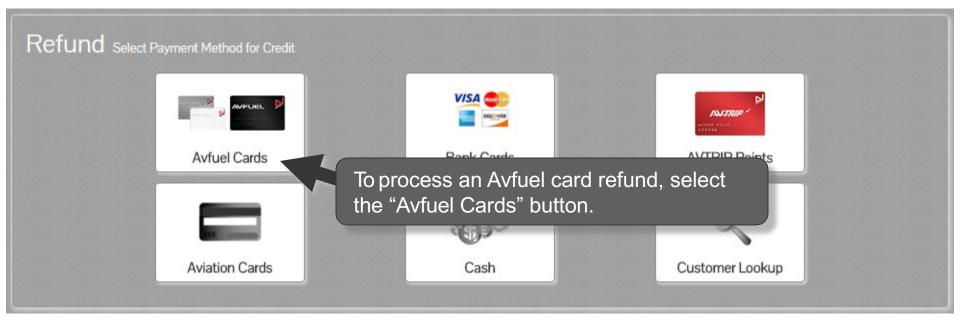

Note

Aviation Cards, Bank Cards, AVTRIP and Cash transactions can also be processed by selecting those options. Please refer to those specific sections of the manual for instructions.

# **Enter Payment Details**

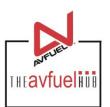

Close

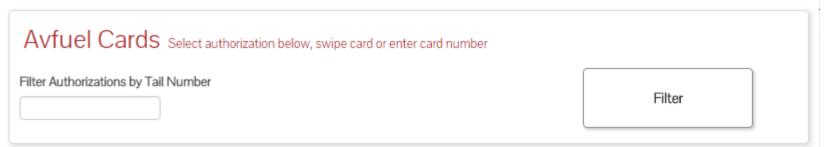

|   | Tail Number | Customer Name             | Departure Date | Original Quantity | Auth No. |        |
|---|-------------|---------------------------|----------------|-------------------|----------|--------|
| + | N279CS      | Avfuel Pro Test Card Acct | 01/05/2016     |                   | 4000051  | Select |
| + | N351MP      | Avfuel CF Test Card Acct  | 01/05/2016     | 650 Gallons       | 4000050  | Select |
| + | N710LD      | Avfuel CF Test Card Acct  | 12/31/2016     | 700 Gallons       | 4000052  | Select |
| + | N710LD      | Avfuel CF Test Card Acct  | 12/31/2016     |                   | 4000053  | Select |

Displaying records 1 - 4 of 4

A pre-authorization can be selected for a refund, if available.

#### **Enter Card Number**

Card Number

Go

# **Enter Payment Details**

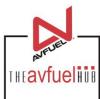

Close

Avfuel Cards Select authorization below, swipe card or enter card number Filter Authorizations by Tail Number Filter

|   | Tail Number                                     | Customer Name             | Departure Date | Original Quantity                  | Auth No. |        |
|---|-------------------------------------------------|---------------------------|----------------|------------------------------------|----------|--------|
| + | N279CS                                          | Avfuel Pro Test Card Acct | 01/05/2016     |                                    | 4000051  | Select |
| + | N351MP                                          | Avfuel CF Test Card Acct  | 01/05/2016     | 650 Gallons                        | 4000050  | Select |
| + | N710LD                                          | Avfuel CF Test Card Acct  | 12/31/2016     | or the card can be swiped into the |          | Select |
| + | N710LD                                          | Avfuel CF Test Card Acct  | 12/31/2016     |                                    |          | Select |
|   | Displaying records 1 - 4 of 4 manually entered. |                           |                |                                    |          |        |

**Enter Card Number** Card Number Go

# **Enter Payment Details**

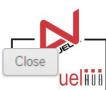

| N351MP Avfuel CFTest Card Acct 01/05/2016 650 Gallons Once the card N710LD Avfuel CFTest Card Acct 12/31/2016 700 Gallons information has been separated as a separate of the card acct 12/31/2016 700 Gallons information has been separated as a separated acct 12/31/2016 700 Gallons | Filter                                                              |                               | Authorizations by |   |
|----------------------------------------------------------------------------------------------------|---------------------------------------------------------------------|-------------------------------|-------------------|---|
| N351MP Avfuel CFTest Card Acct 01/05/2016 650 Gallons Once the card information has be not not not not not not not not not not                                                                                                    | r Customer Name Departure Date Original Quantity Auth No.           | nber Customer Name            | Tail Number       |   |
| N710LD Avfuel CF Test Card Acct 12/31/2016 700 Gallons information has be properly entered select "Go".                                                                                                    | CS Avfuel Pro Test Card Acct 01/05/2016 4000051 Select              | 9CS Avfuel Pro Test Card Acct | N279CS            | Ī |
| N710LD Avfuel CFTest Card Acct 12/31/2016 properly entered select "Go".                                                                                                    | Avfuel CF Test Card Acct 01/05/2016 650 Gallons Once the card       | Avfuel CF Test Card Acct      | N351MP            |   |
| select "Go".                                                                                                    | D Avfuel CF Test Card Acct 12/31/2016 700 Gallons information has b | OLD Avfuel CF Test Card Acct  | N710LD            |   |
| Displaying records 1 - 4 of 4                                                                                                    |                                                                     | OLD Avfuel CFTest Card Acct   | N710LD            |   |
| OR —                                                                                                    | Displaying records 1 - 4 of 4                                       | D                             |                   |   |

# Sale Navigation buttons

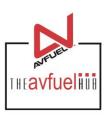

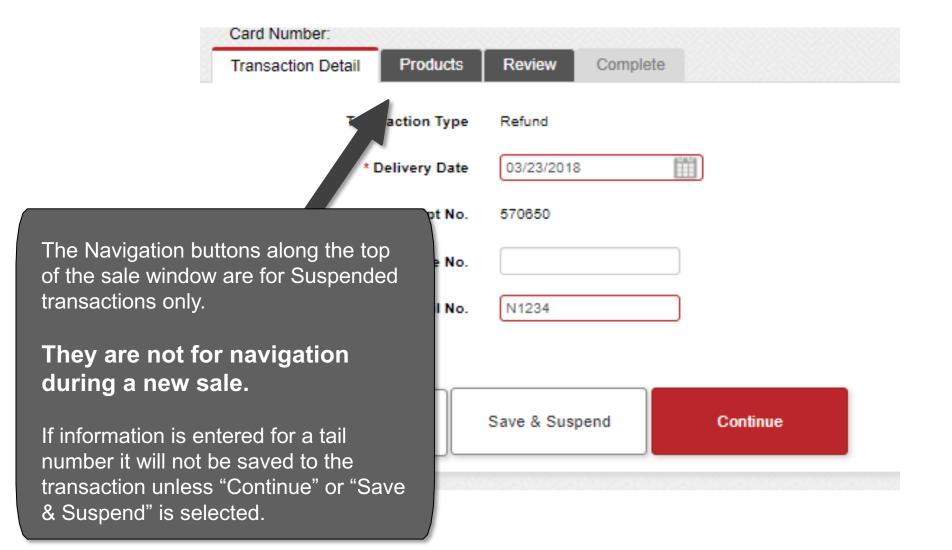

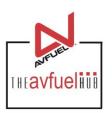

| Card Type: Avfuel Contract<br>Card Number: |                       |              |          |  |
|--------------------------------------------|-----------------------|--------------|----------|--|
| Transac Detail Products                    | Review Complete       |              |          |  |
| T                                          | Transaction Type      | Sale         | T        |  |
|                                            | * Delivery Date       | 03/28/2018   | 1.0      |  |
|                                            | Receipt No.           | 35287        |          |  |
| The card type being processed is           | Authorization No.     |              |          |  |
| indicated here.                            | stomer / Company Name |              |          |  |
|                                            | * Tail No.            |              |          |  |
|                                            |                       |              |          |  |
|                                            | Cancel Sa             | ve & Suspend | Continue |  |
|                                            |                       |              |          |  |

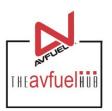

| Transactio        | on Type Sale       | 4          | very date is auto-                          |
|-------------------|--------------------|------------|---------------------------------------------|
| * Delive          | ry Date 03/28/2018 | 19.000     | d with today's date.<br>Je it, click on the |
| Rec               | eipt No. 35287     |            | to select the correc                        |
| Authoriza         | ion No.            |            | date or type the date<br>ld – MM/DD/YYYY.   |
| Customer / Compan | y Name             | III are ne |                                             |
| *                 | Tail No.           |            |                                             |
|                   |                    |            |                                             |
| Cancel            | Save & Suspend     | Continue   |                                             |

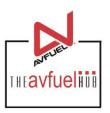

| Transaction Detail Products Review Complete |                             |
|---------------------------------------------|-----------------------------|
| Transaction Type                            | Sale v                      |
| * Delivery Date                             | 03/28/2018                  |
| Receipt No.                                 | 35287                       |
| Authorization No.                           | The Tail No. is required to |
| Customer / Company Name                     | continue and will auto-     |
| * Tail No.                                  | selected Avfuel Contract    |
|                                             | Fuel Pre-Authorization.     |
| Cancel                                      | ve & Suspend Continue       |

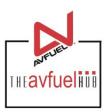

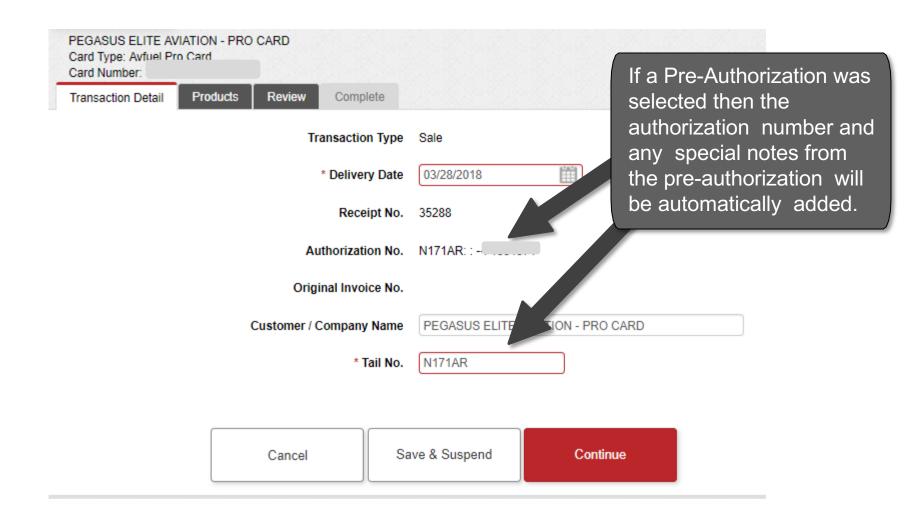

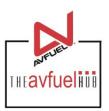

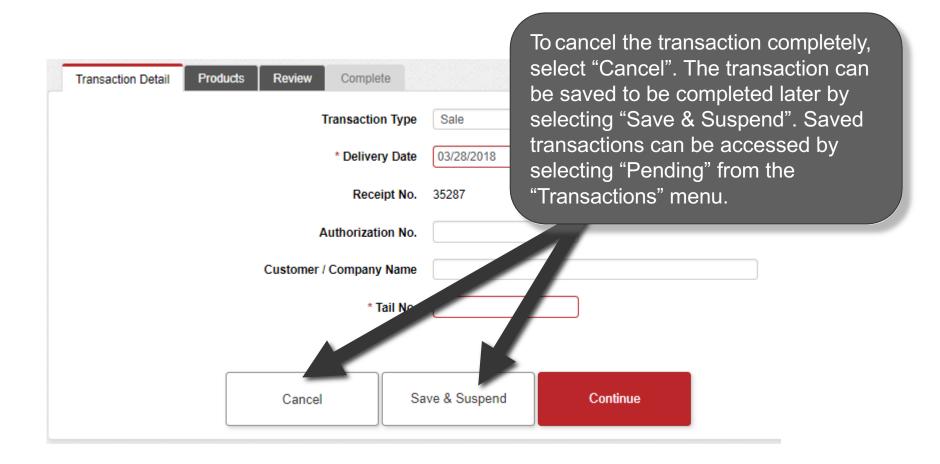

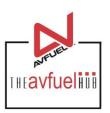

| Transaction Detail Products Review Complete |                               |
|---------------------------------------------|-------------------------------|
| Transaction Type                            | Sale v                        |
| * Delivery Date                             | Siles all rescessing          |
| Receipt No.                                 | information has been entered, |
| Authorization No.                           |                               |
| Customer / Company Name                     |                               |
| * Tail No.                                  |                               |
|                                             |                               |
| Cancel                                      | Save & Suspend Continue       |

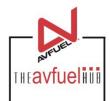

| Transaction Detail | Products Review    | Complete |                                                       |    |
|--------------------|--------------------|----------|-------------------------------------------------------|----|
| Add Product        |                    | Transa   | ction Summary                                         |    |
| * Select           | Select One ▼       |          |                                                       | *  |
| * Quantity         |                    |          |                                                       |    |
| * Unit Price       |                    |          |                                                       |    |
| Add Discount       | Add To Transaction | n        | Products are added to the transaction in this screen. |    |
|                    |                    | Total    | \$0.00                                                | Ψ. |
|                    |                    |          |                                                       |    |
| Go                 | Back               | Cancel   | Save & Suspend Complete Transaction                   | n  |

If you need to return to a prior screen, use the "Go Back" button. To cancel the transaction completely, select "Cancel". The transaction can be saved to be completed later by selecting "Save & Suspend". Saved transactions can be accessed by selecting "Pending" in the "Transactions" top navigation bar.

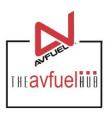

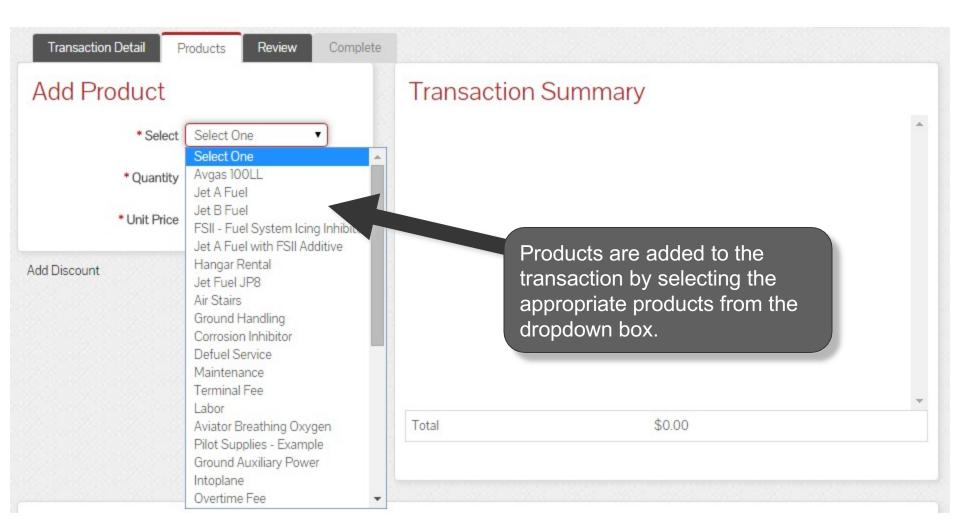

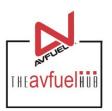

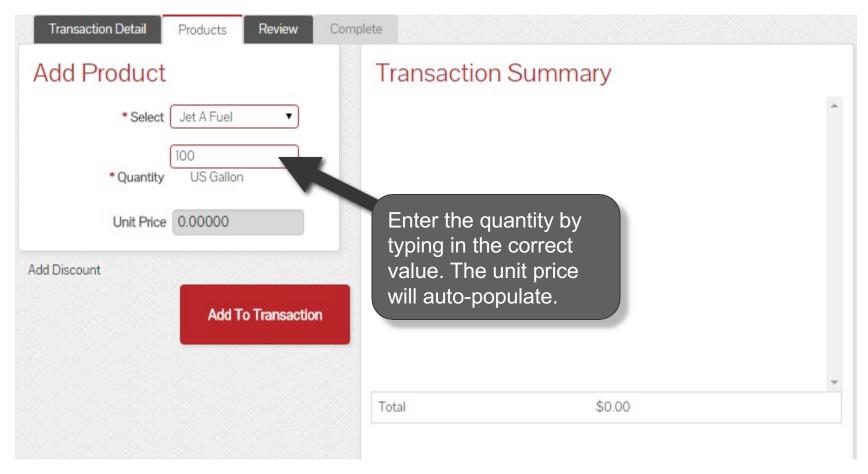

The unit price will be zero on Avfuel Contract and Avfuel Pro Card transactions.

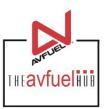

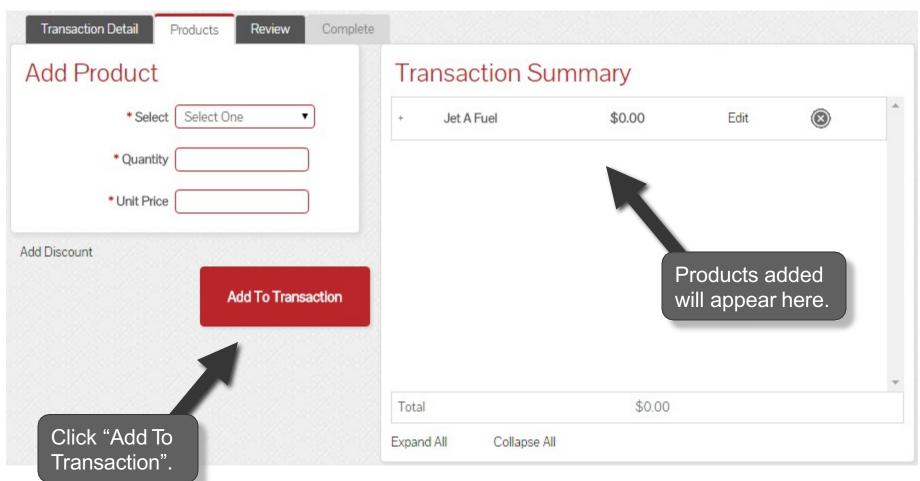

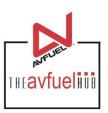

| Transaction Detail Products Review Complete |       |                   |                                                                   |           |          |     |
|---------------------------------------------|-------|-------------------|-------------------------------------------------------------------|-----------|----------|-----|
| Add Product                                 | Tra   | ansaction Su      | mmary                                                             |           |          |     |
| *Select One ▼                               | +     | Jet A Fuel        | \$0.00                                                            | Edit      | <b>®</b> | ^   |
| * Quantity                                  | +     | Hangar Rental     | \$(175.24)                                                        | Edit      | 8        |     |
| * Unit Price                                |       |                   |                                                                   |           |          |     |
| Add Discount  Add To Transaction            |       | to an Avf         | I charges and service Contract Fuel to appear red. Avfuel \$0.00. | ransactio | n. Refu  | nds |
|                                             | Tota  | al                | \$(175.24)                                                        |           |          |     |
|                                             | Expar | nd All Collapse A | II.                                                               |           |          |     |

The unit price is auto-populated for retail products if a price was created in the "Manage Products" Note menu. The price can be added on this screen or updated if the auto-populated price is not correct.

#### **View Product Details**

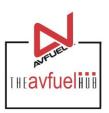

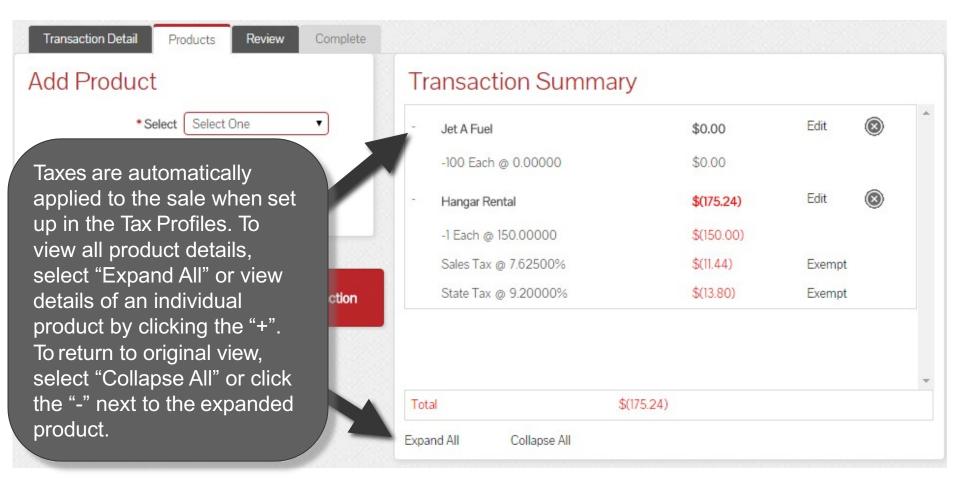

If taxes were exempt on the original transaction, they should be exempt for the refund. Please refer to that specific section of the manual. Exempt taxes will be shown as such on the invoice. Avfuel Contract Fuel will never have tax.

### **Edit or Delete Product Details**

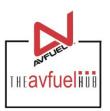

| Transaction Detail Products Review Complete |               |              |                                                              |          |
|---------------------------------------------|---------------|--------------|--------------------------------------------------------------|----------|
| Add Product                                 | Transactio    | n Summary    |                                                              |          |
| *Select One    Select One                   | + Jet A Fuel  | \$0.         | .00 Edit                                                     |          |
| * Quantity                                  | + Hangar Rent | al \$(1)     | 75.24) Edit                                                  | <b>®</b> |
| * Unit Price                                | -             |              | 4                                                            |          |
| Add Discount  Add To Transaction            |               | dele<br>the  | ducts can be eted by selecting "X" or edited by king "Edit". |          |
|                                             | Total         | \$(175.24    | )                                                            |          |
|                                             | Expand All C  | Collapse All |                                                              |          |

Discounts can be added to products other than fuel on this screen. Please refer to that specific section of the manual. Discounts will be shown as such on the invoice.

#### **Edit or Delete Product Details**

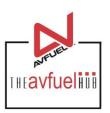

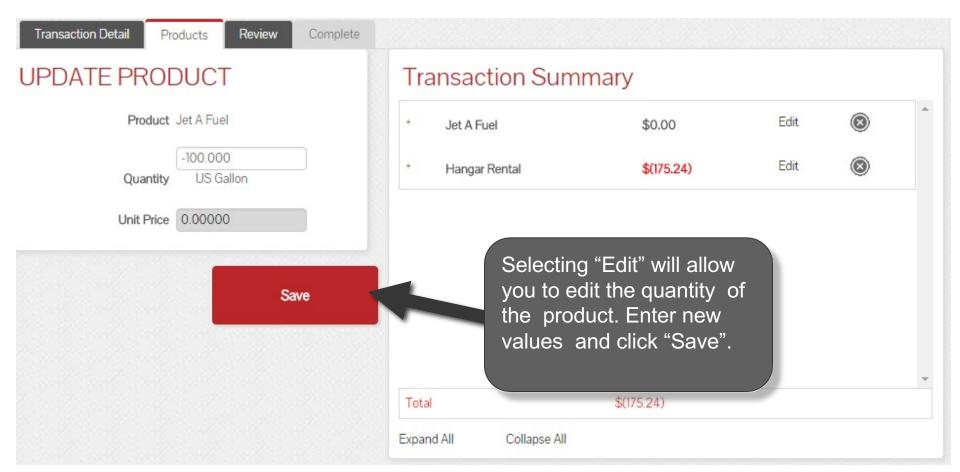

### **Enter More Products**

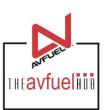

| Transaction Detail Products Review Comple | ete                                           |                |                   |        |            |
|-------------------------------------------|-----------------------------------------------|----------------|-------------------|--------|------------|
| Add Product                               | Transa                                        | ction Summary  | /                 |        |            |
| * Select One ▼                            | ÷ Jet A                                       | Fuel           | \$0.00            | Edit   | <b>(2)</b> |
| * Quantity                                | + Hang                                        | ar Rental      | \$(175.24)        | Edit   | <b>®</b>   |
| * Unit Price                              | Repeat the                                    |                |                   |        |            |
| Add To Transaction                        | process to a other production the transaction | cts to         | Once all added, s | select |            |
|                                           | Total                                         |                | 175.24)           |        |            |
|                                           | Expand All                                    | Collapse All   |                   |        |            |
|                                           | ***************************************       |                |                   |        |            |
| Go Back                                   | Cancel                                        | Save & Suspend | Complete Trans    | action |            |

#### Generate an Invoice

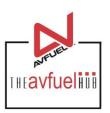

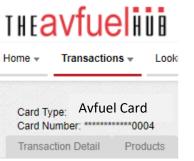

#### Approved! Your transaction is now a

Next Up:

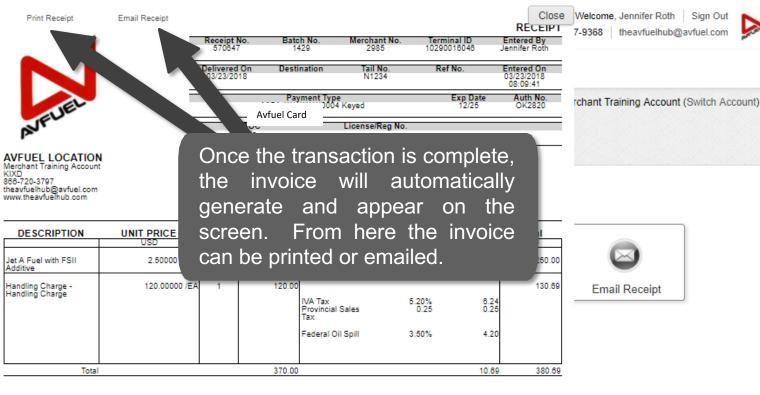

Customer Signature

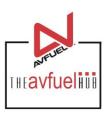

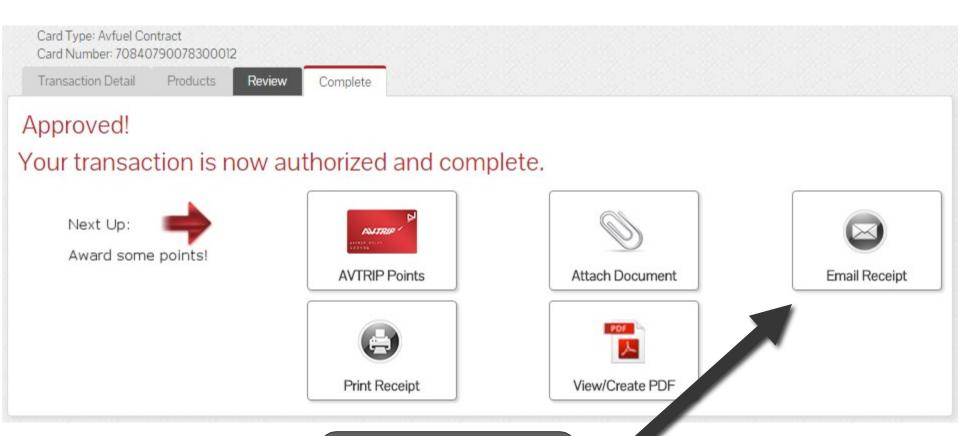

To send a copy of the invoice via email, select "Email Invoice".

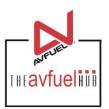

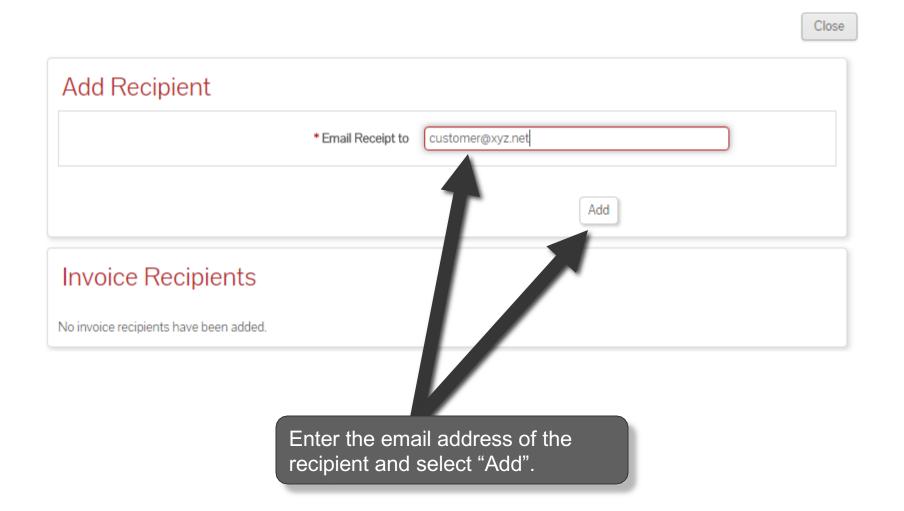

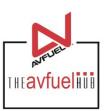

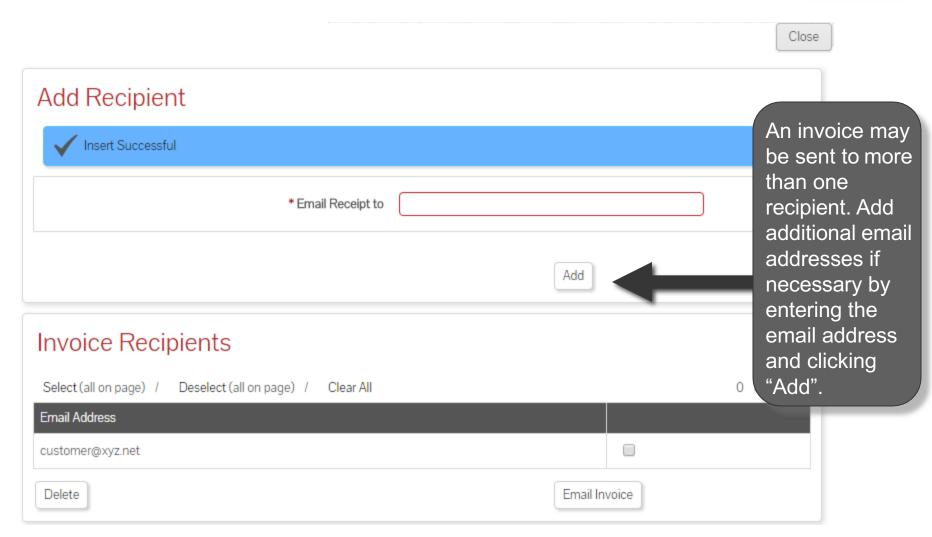

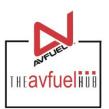

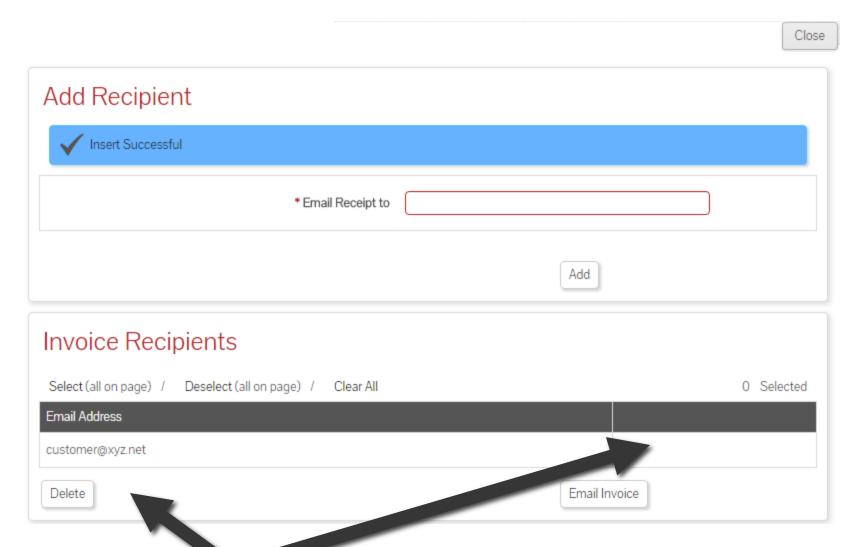

To delete an email address, check the box next to the address to be removed and select "Delete".

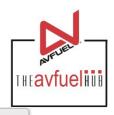

Close

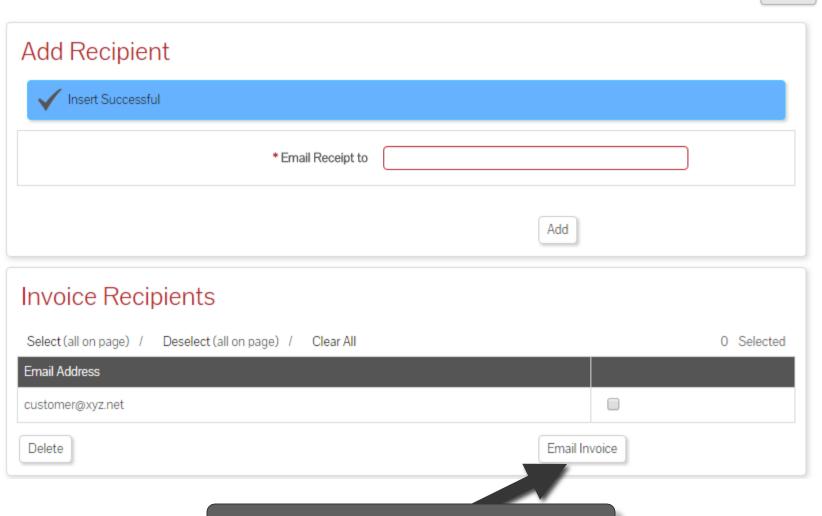

To send invoices, select "Email Invoice".

### **Print the Receipt**

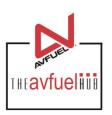

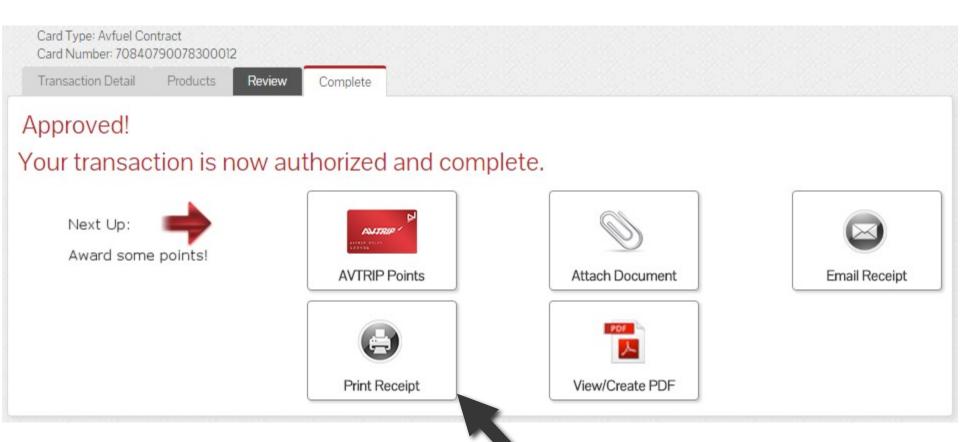

To print a receipt, select "Print Receipt".

# **Print the Receipt**

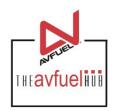

Close

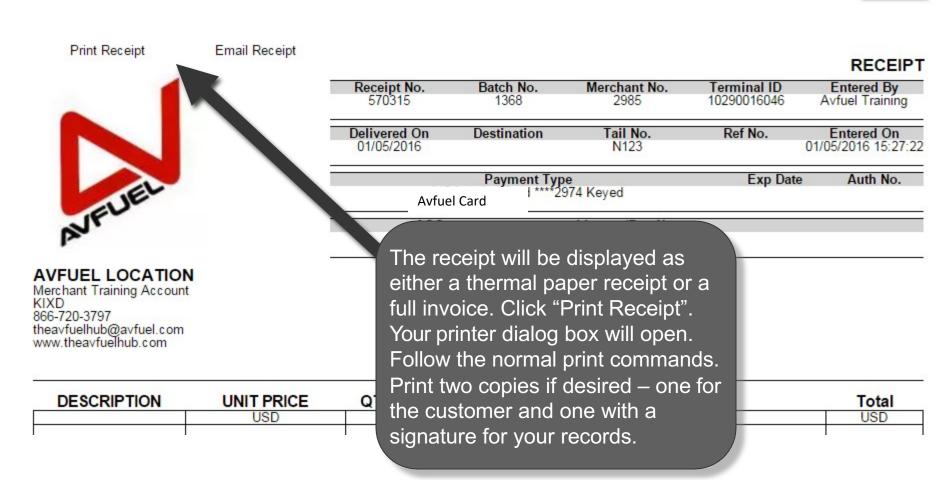

# **Print the Receipt**

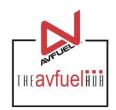

Close

Print Receipt Email Receipt

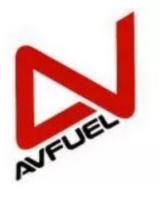

AVFUEL LOCATION
Merchant Training Account
KIXD
866-720-3797
theavfuelhub@avfuel.com
www.theavfuelhub.com

|                            |                   |                                |                            | RECEIPT                        |
|----------------------------|-------------------|--------------------------------|----------------------------|--------------------------------|
| Resort No.                 | Batch No.<br>1368 | Merchant No.<br>2985           | Terminal ID<br>10290016046 | Entered By<br>Avfuel Training  |
| Delivered On<br>01/05/2016 | Destination       | Tail No.<br>N123               | Ref No.                    | Entered On 01/05/2016 15:27:22 |
|                            |                   | an also be en<br>ecting "Email |                            | Addi No.                       |

| DESCRIPTION | <b>UNIT PRICE</b> | QTY | PRODUCT | TAX/DISCOUNT   | Total |
|-------------|-------------------|-----|---------|----------------|-------|
|             | USD               |     | USD     | USD            | USD   |
| 7           | C 1 1/20-18/60/11 |     |         | 1 100 A MADE 1 |       |

# **Upload a Document**

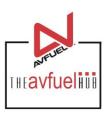

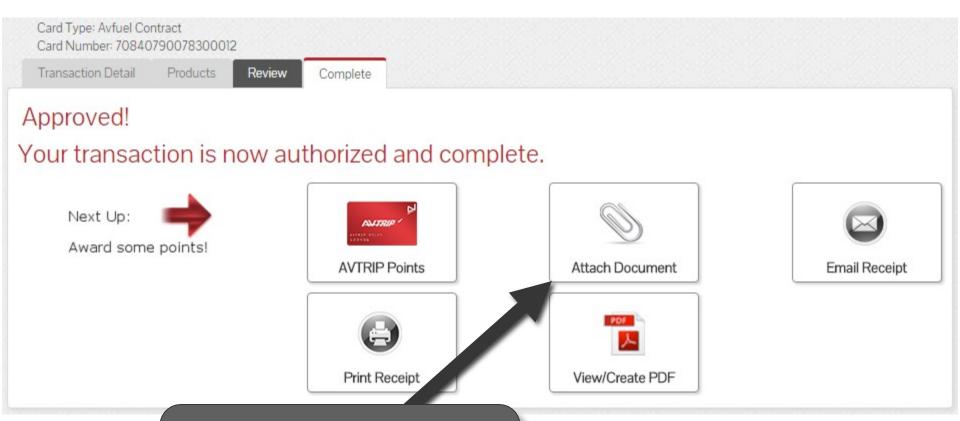

To upload a document such as the signed delivery ticket to the transaction history, select "Attach Document".

#### **Attach Document**

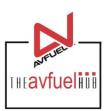

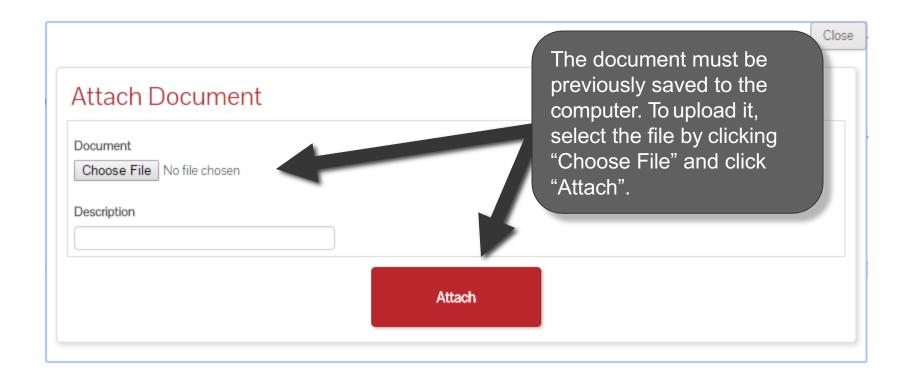

#### **Return to Main Menu**

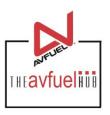

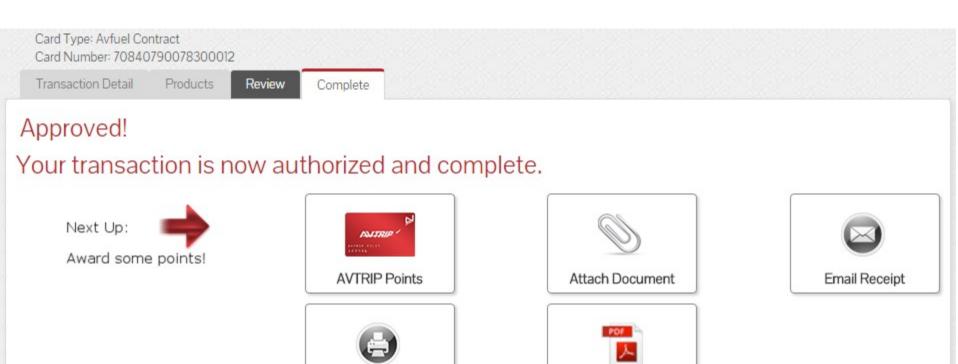

Once the activity for this transaction is complete, use the top navigation bar to return to a new sales screen or select from other menu options.

Print Receipt

View/Create PDF